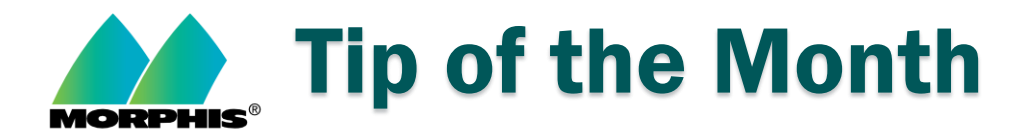

## How to remove user access to Morphis.

- 1. Log in to the Morphis application.
- 2. From the Morphis menu, choose  $\rightarrow$  Tools  $\rightarrow$  Admin Functions  $\rightarrow$  Application Users.
- 3. Locate the user in question, click on the first column on the left (just to the left of PersonName). This should highlight the entire row. Hit the "delete" key on your keyboard. This should delete the entire row and the user can no longer log into Morphis.

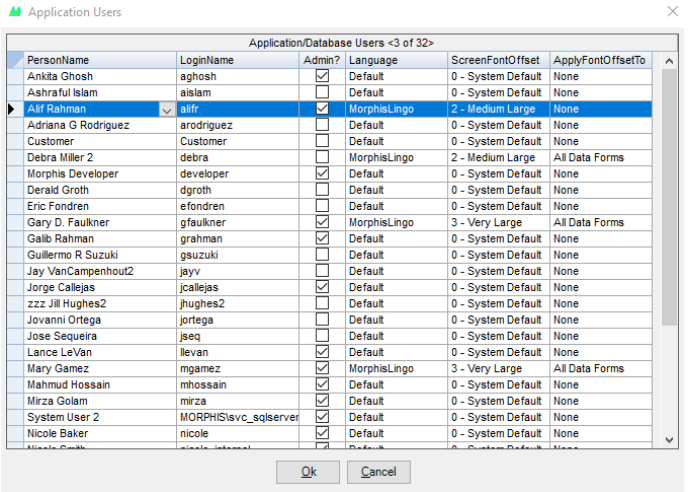

4. When you have time, open a support ticket with Morphis. We will remove the VPN, SQL Server account and other accounts associated with that user.

## **If you have any questions/concerns about this process:**

- Please contact your Customer Success Manager or,
- You can email us at MorphisSupport@morphisinc.com.